## SmartThings Vision Welcome to your

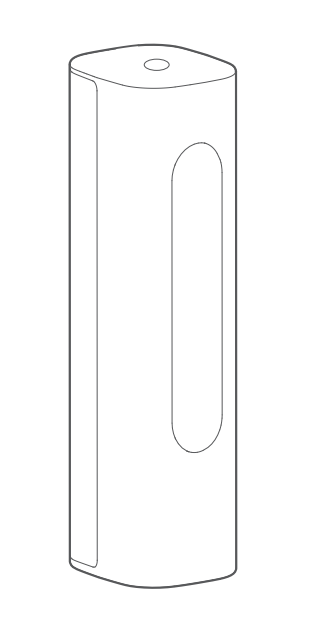

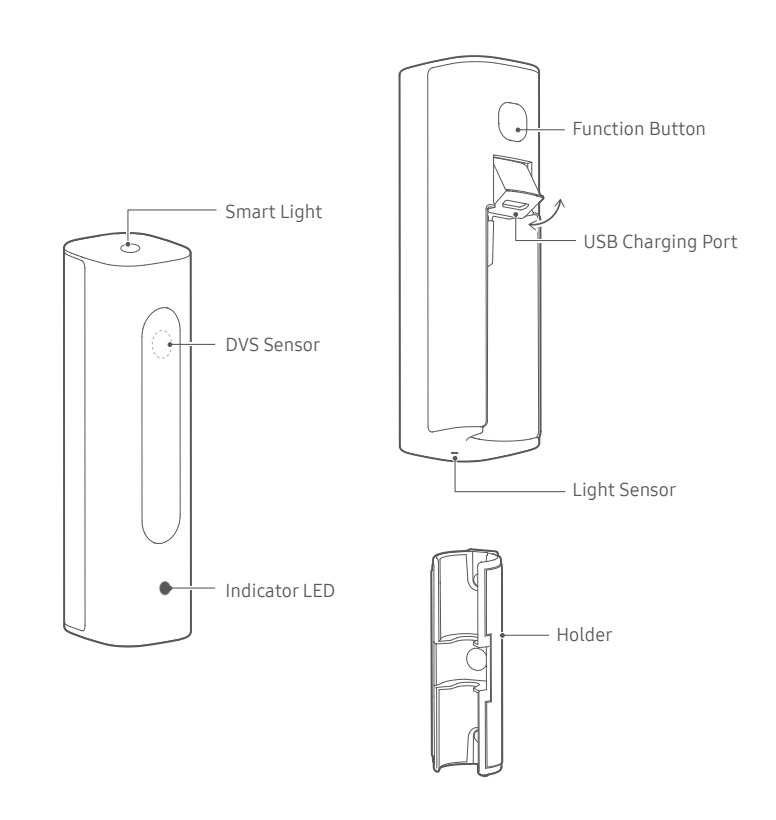

## Installation Guide

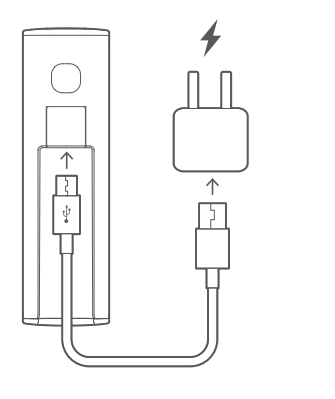

- 
- 1. Indoor installation is recommended. Avoid installing in wet or humid place, otherwise it may cause malfunctions.
- Avoid installing in high temperature environment or near a radiator, heating device, 2. stove, and other heat sources (including an amplifier).
- This product must be attached to flat and clean wall surface. Remove the film on the 3. tape before use. In addition, holder can be attached to iron surface or furniture by utilizing magnet on the holder.
- 4. Avoid installing on the appliances that generate vibration, such as refrigerator or air conditioner. Otherwise it may cause malfunctions.
- Since this product connects to WI-FI, please avoid installing it near devices that emit 5. strong EM waves.
- In the event of Internet is disconnected: 1. The indicator light shows red. Please check your internet connection.
- 2. In the event of device fails to operate:

Please unplug the power cable and plug again after 1 minute.If this status persists, press and hold the function button for more than 7 seconds to reset the device.

## Trouble Shooting

- Reset takes several minutes. Please do not unplug the power cable before indicator LED ※status alternately flashes green and red light.
- 3. In the event of app fails to operate: Please re-start the app. If this status persists, please visit www.SmartThings.com .

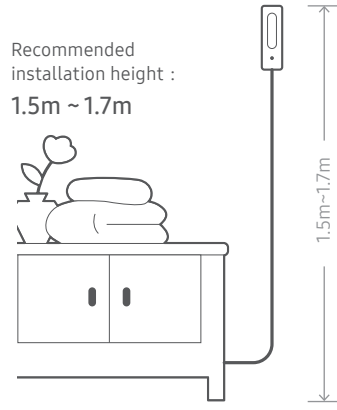

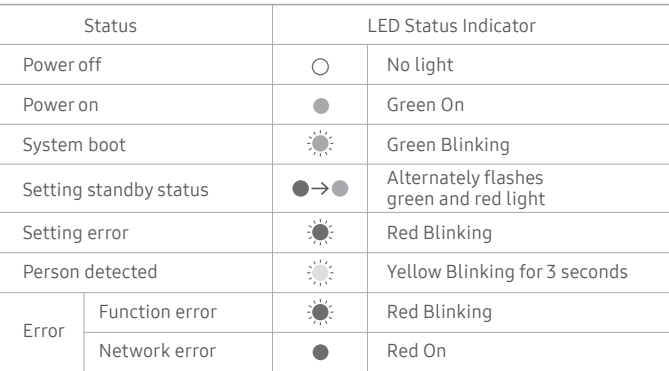

2. After login, select "+", and add 3. Select "SmartThings", in the device.

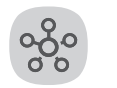

Connect your phone to WI-FI where device is used, and 1. download SmartThings App.

## SmartThings

5 Plug the power cable, and wait LED indicator flashes green and red alternately.

"All brands" tab.

- 7 Scan the QR code on the device, as shown in the picture.
- If QR code on device or package ※ is damaged or fell off, device will be unable to setup. Please keep QR code safe.

- 8 The installation will begin after scanning QR code.
- 9. After the installation is finished, completion status is as shown in the picture.

SmartThings Vision, click next.

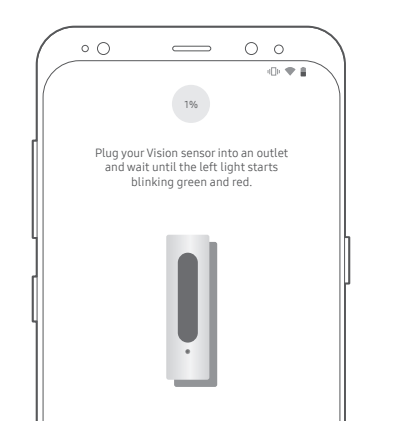

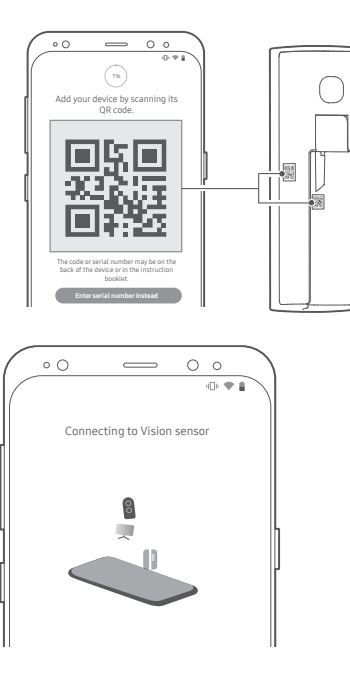

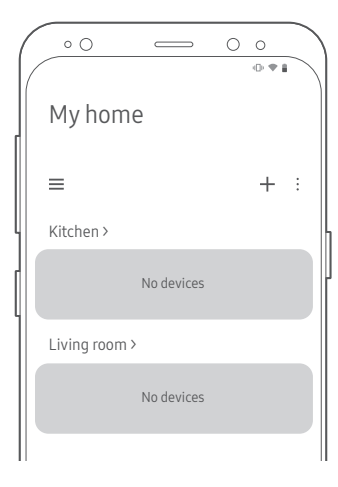

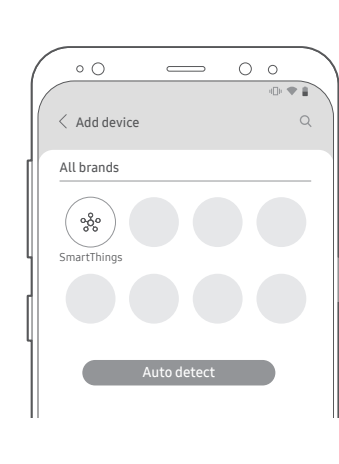

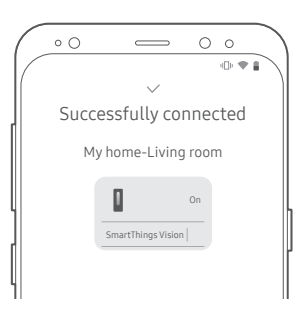

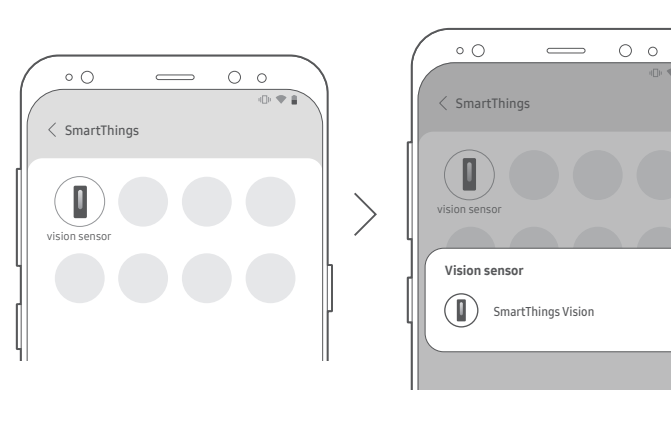

4. After click "Vision sensor", select "SmartThings Vision". The Same of the setup location for your setup location for your

**IDEA** 

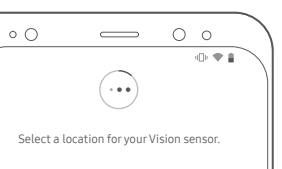

 $\circledcirc$  My home

 $+$  Add new location